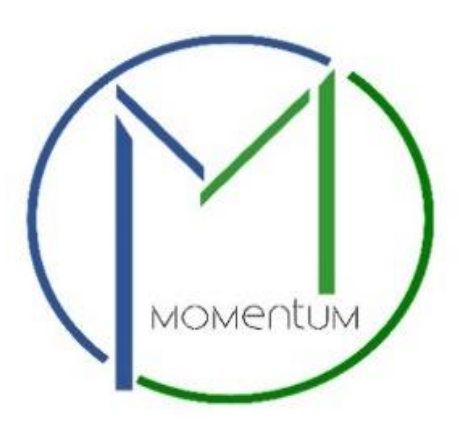

# **Environmental Engineering Application Process User Manual**

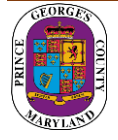

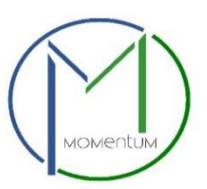

## **Table of Contents**

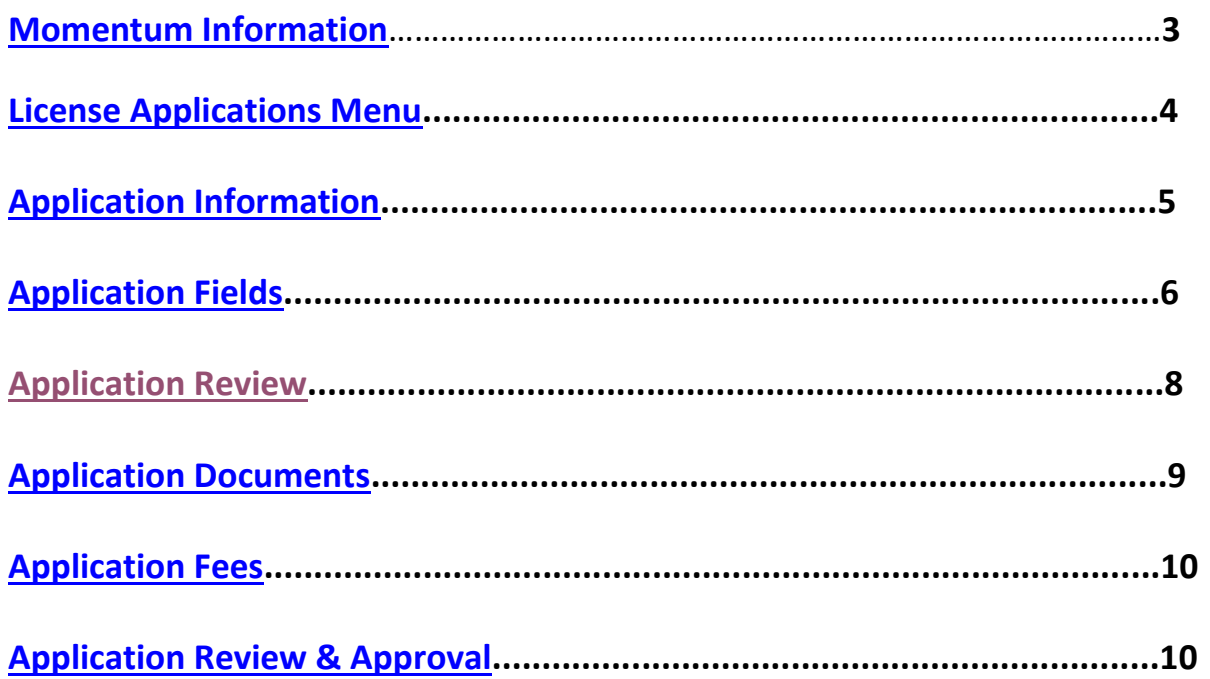

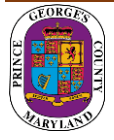

<span id="page-2-0"></span>Momentum's licensing and permitting section for the Department of Health is specifically designed for ease in processing health licenses/permits online. As a new user of Momentum, the following user guide will help in navigating the permit Application process.

**Step 1:** Visit the website<https://momentumhome.princegeorgescountymd.gov/>

**Step 2: Click on Create User Account.** 

**Step 3:** Login with your Username and Password. Refer to the **[Profile User Manual](https://www.princegeorgescountymd.gov/DocumentCenter/View/32548/Profile-User-Manual-PDF)** on how to create an account if you don't have a login.

**Step 4:** From the Momentum Dashboard, Select "Apply Here"

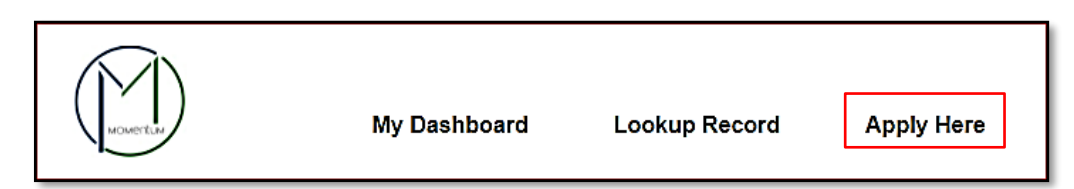

**Step 5:** Select the Department of Health (Environmental Engineering and Food Protection Program)

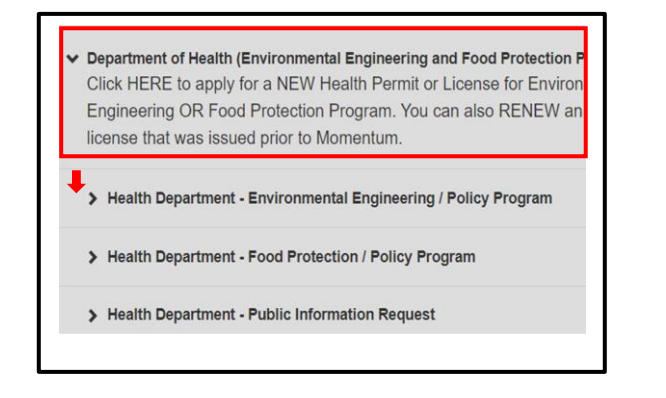

**Step 6:** Use the drop-down menus to choose an application type.

**NOTE**: When you click on one of the primary options in the drop-down menu, a list of choices will again "drop-down" below the prior menu as shown below.

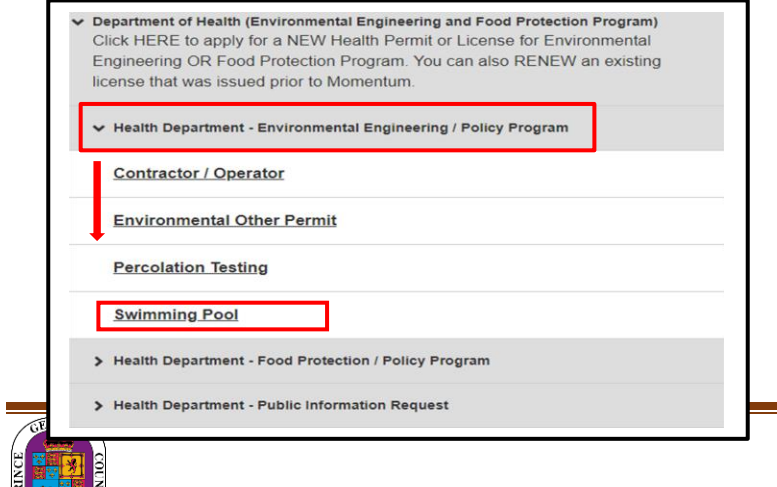

#### **Please refer to this list of all the Health Licenses under each menu:**

- <span id="page-3-0"></span>➢ Department of Health (Environmental Engineering and Food Protection Program)
	- Environmental Engineering / Policy Program
		- ❖ Contractor / Operator
			- ▪ Percolation
				- ▪Percolation – Renewal
				- ▪Pool Operator
				- ▪Pool Operator – Renewal
		- ❖ Environmental Other Permits
			- ▪Agricultural Well Certification
			- ▪Bay Restoration Fund
			- ▪Burn Permit
			- ▪Health Hazard
			- ▪Health Survey Letter
		- ❖ Percolation Testing
			- ▪ Innovative/Alternative Testing
		- ❖ Swimming Pool
			- ▪Seasonal Pool Permit
			- ▪ Seasonal Pool Permit – Renewal
	- Food Protection / Policy Program
		- ❖ Food Service Facility Permits
			- ▪ High Priority
				- ▪High Priority – Renewal
				- ▪Low Priority
		- ❖ Food Services Other Permits
			- ▪ Certified Food Service Manager
			- ▪Food Manager Training
			- ▪Mobile Unit
		- ❖ Temporary Permits
			- ▪ Temp Permit - Farmer's Market Sampler
			- ▪ Temp Permit - Farmer's Market Single Day
- Scavenger
- ▪Scavenger – Renewal
- Septic Contractor
- Septic Contractor Renewal
- ▪Percolation Test Revalidation
- ▪Pool Perspective Inspection
- Subdivision Plat Review
- Work Order
- Percolation Testing
- Year Round Pool Permit
- Year Round Pool Permit Renewal
- Low Priority Renewal
- ▪Moderate Priority
- ▪Moderate Priority – Renewal
- ▪Mobile Unit – Renewal
- Vending Machine
- Vending Machine Renewal
- Temp Permit Farmer's Market Vendor
- Temp Permit Multi Days
- Temp Permit Single Day

- Public Information Request
	- ❖ Public Information Request (Maryland's Public Information Act-MPIA)
		- ▪ Environmental Engineering
			- <sup>o</sup> Request type Other (Phase 1 Environmental Assessment, Lead, Pool Information)
			- <sup>o</sup> Request type Well & Septic and Percolation Test only
		- ▪Food Protection

<span id="page-3-1"></span>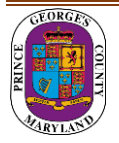

## **Application Information**

**Step 7:** Read the general instructions before proceeding to select your license application category

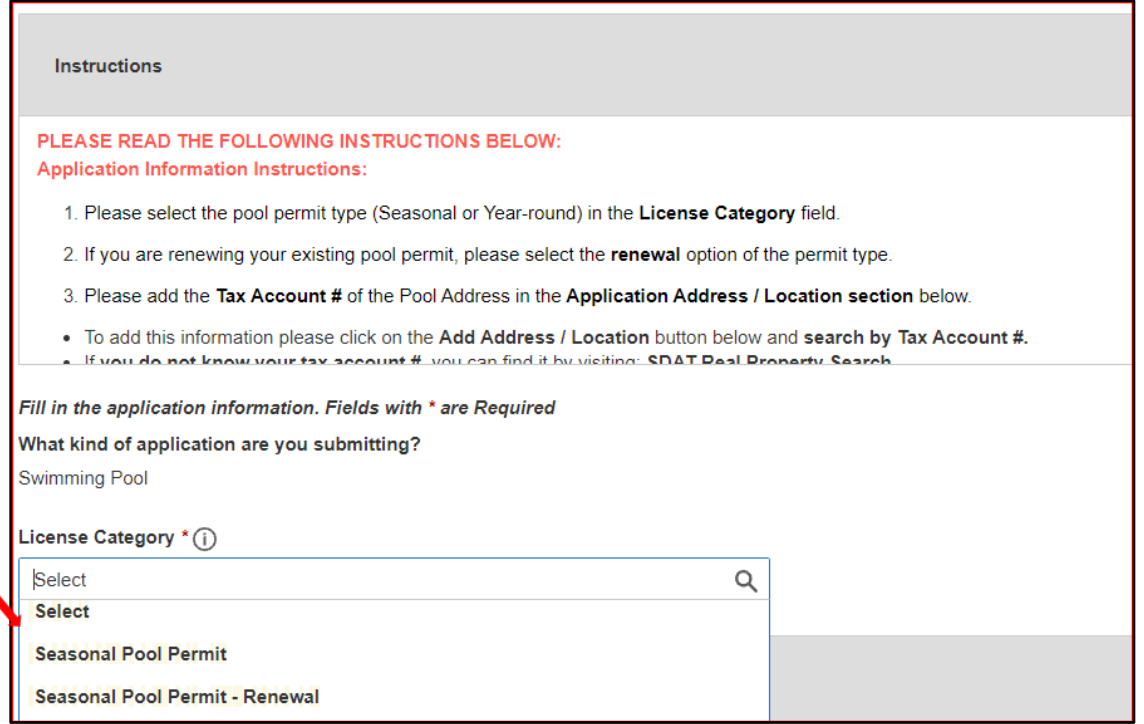

**NOTE:** If you are renewing your existing permit, please select the renewal option of the permit type.

**Step 8:** Add your address in the Application Address / Location Section as required by the Application.

**NOTE:** This step is not applicable for certain license/permits types (e.g. Contractors)

• Click on the Add Address / Location button

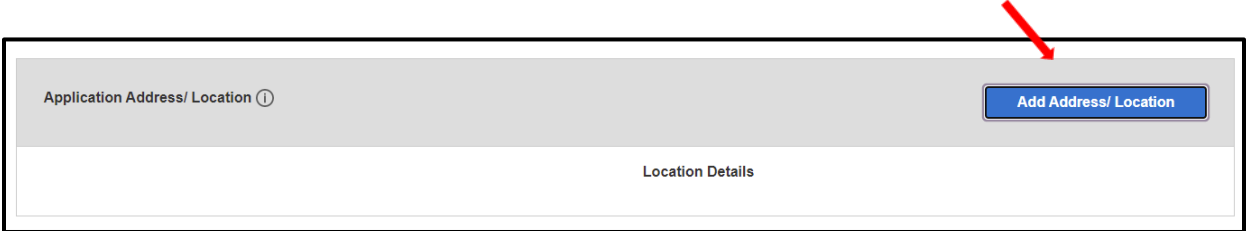

- Enter Tax Account # or Address (whichever is specified in the application)
- Click Search (If match found, the system will display Tax Account # or Address in the Results section)
- Select your Tax Account # or Address in the Results section and click on the *Add Address / Location* button to associate the Tax Account # or Address to your application.

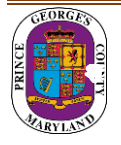

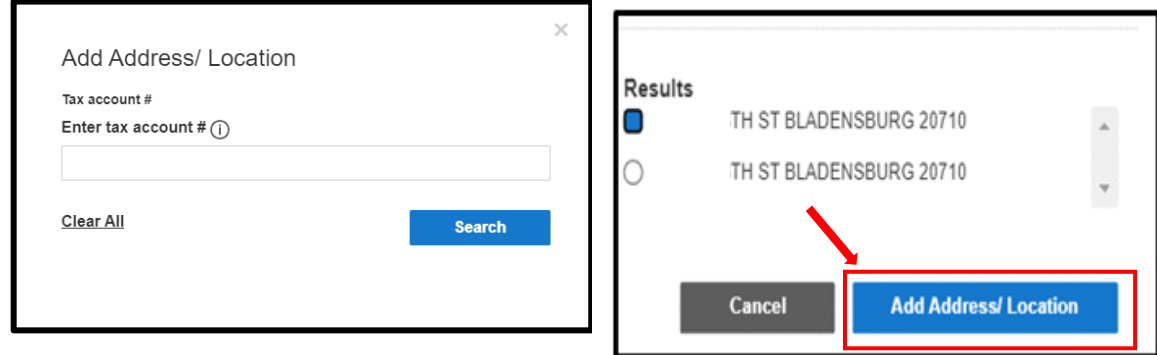

#### **Step 9:** Click Save and Continue

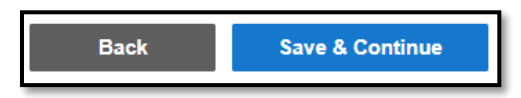

**NOTE**: Back button will take you to the previous page whereas Save and Continue will save your data and move you to the next step.

#### <span id="page-5-0"></span>**Complete Application Fields**

**Step 10:** Complete all required fields as listed on the application.

**NOTE:** At the end of the application, carefully review the Acknowledgement section for required fees, documents, and important information.

**Step 11:** Type the name of the person who completed the application

I HEREBY CERTIFY, UNDER THE PENALTY OF PERJURY, THE ABOVE INFORMATION TO BE TRUE AND CORRECT TO THE BEST OF MY KNOWLEDGE, INFORMATION AND BELIEF.

Signature (Please type your full name) \*

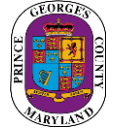

**Step 12:** Enter your Prince George's County Registration # in the Registration # field.

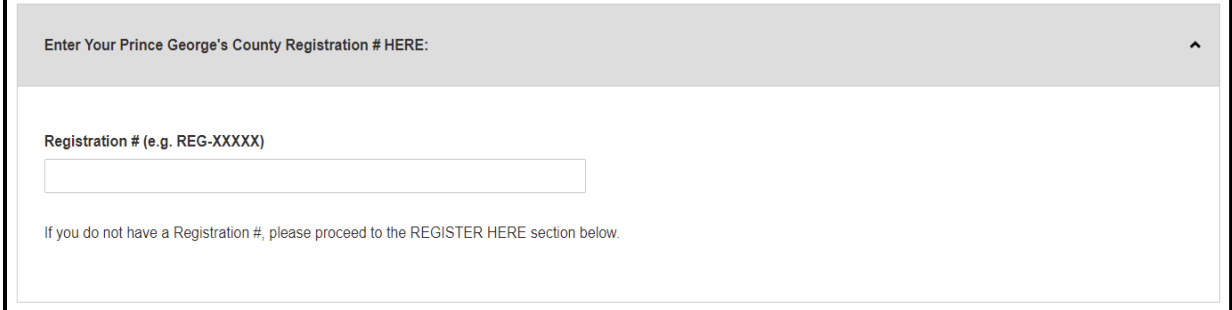

**NOTE:** If you do not have a Registration # (**REG-XXXXX)**, please proceed to the REGISTER HERE section for either an Individual or a Company Registration. **DO NOT COMPLETE BOTH SECTIONS.**

**Step 13:** Click Save and Continue.

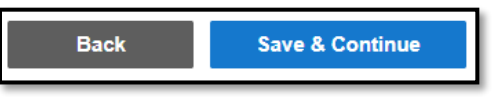

**Step 14:** Add any attachments in this section. Click Save and Continue.

**NOTE:** Application-specific documents will be required to be uploaded later in the process.

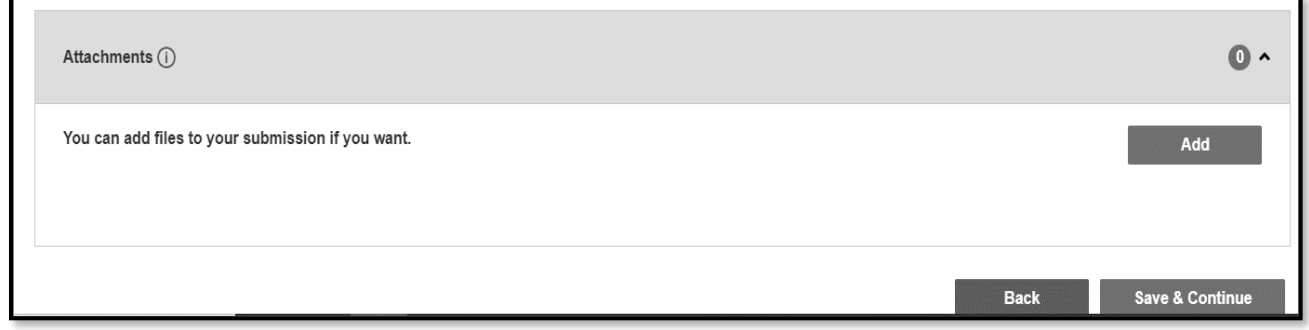

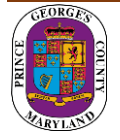

#### <span id="page-7-0"></span>**Review Application**

**Step 15:** Review Application and, if needed, click on the Edit icon to make changes.

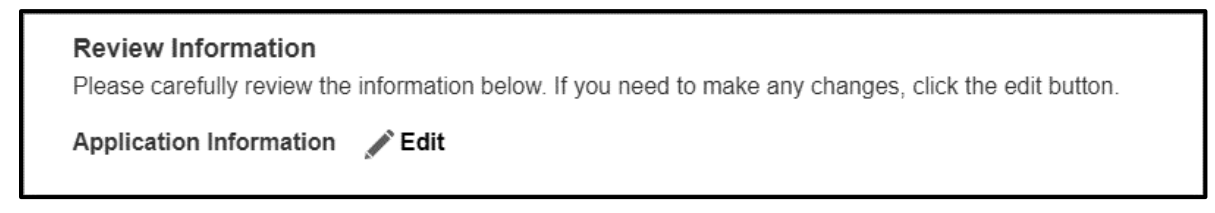

After reviewing application, scroll down and click Submit.

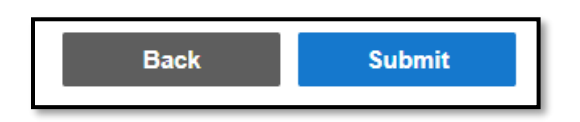

#### **YOUR APPLICATION IS NOT YET COMPLETE. YOU WILL NEED TO PAY YOUR FEES AND UPLOAD THE REQUIRED DOCUMENTS TO COMPLETE YOUR APPLICATION SUBMITTAL.**

**Step 16:** Once application is submitted, confirmation emails will be sent.

Continue to process the application by clicking on the **APP0XXX-2021-XXXX** link to open your application record.

<span id="page-7-1"></span>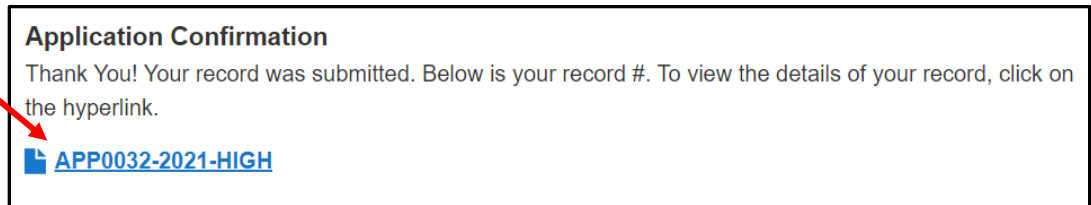

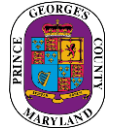

## **Upload Application document(s)**

**Step 17:** From your dashboard, locate your application and click on the View Details button.

• You will be tasked to **upload** the required documents.

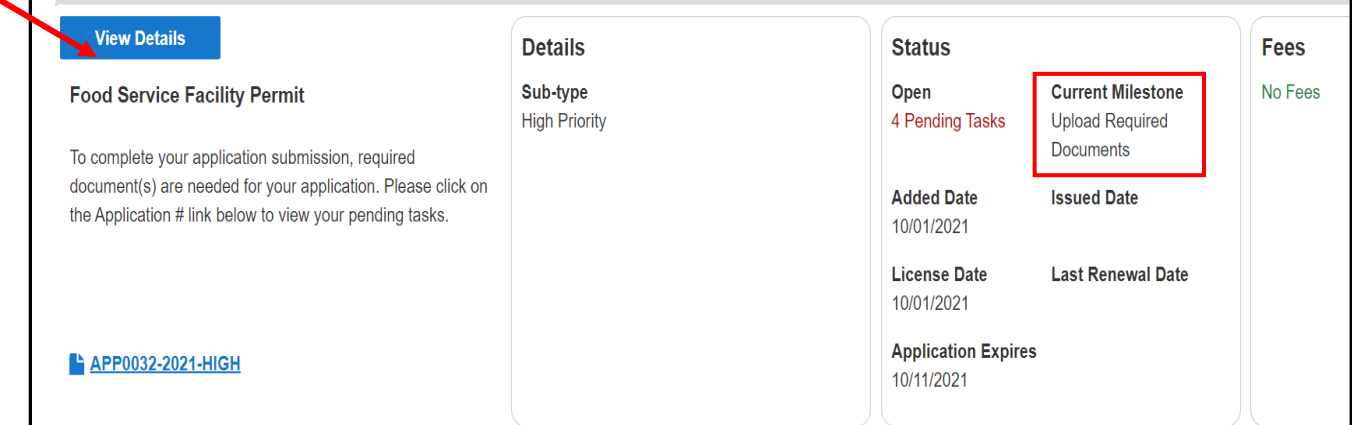

• Follow the steps to upload your attachments (if required) and submit your application.

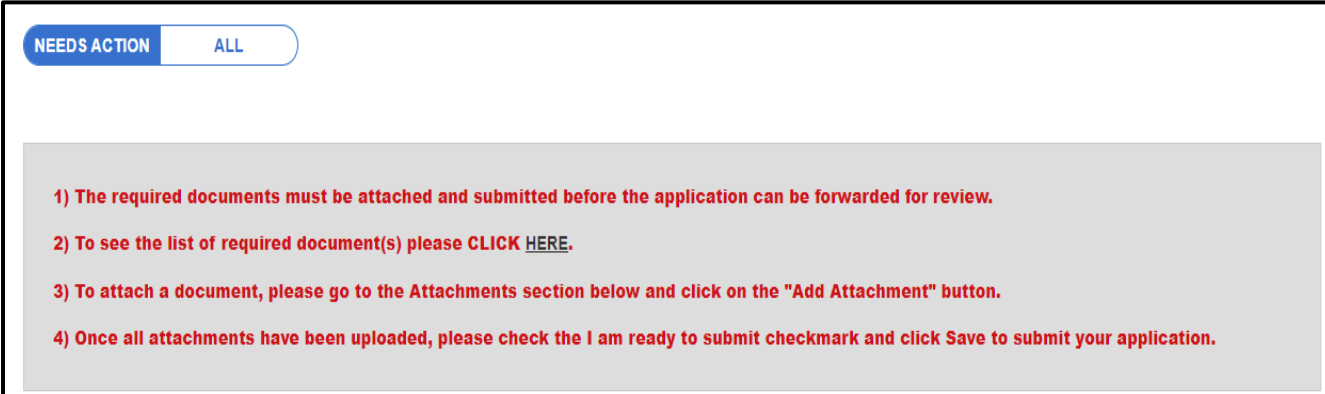

<span id="page-8-0"></span>The current milestone will change from Upload Required Documents to Application Fees Due when this task is completed.

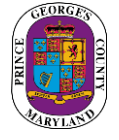

### **Pay Application Fees**

**Step 18:** You will be tasked to pay fees online (Credit Card or Check) per the Application requirements.

• Click on the View Details button or the Pay Balance link on the dashboard.

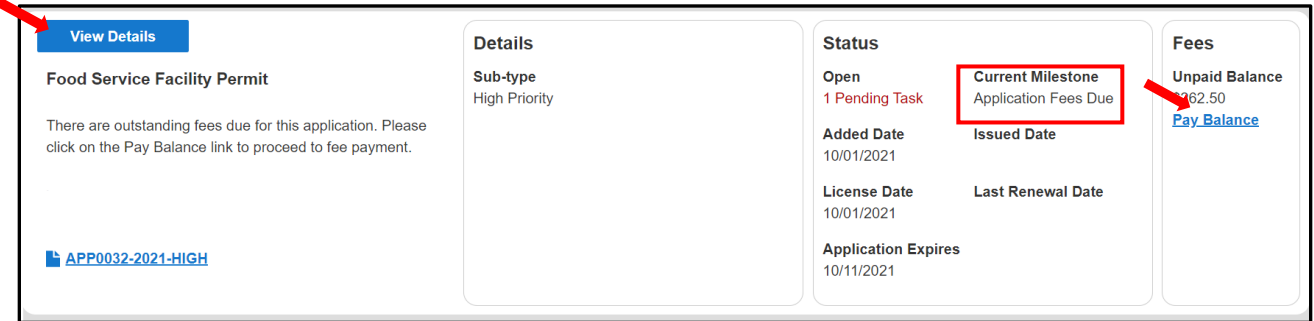

• Review fee balance and follow the instructions.

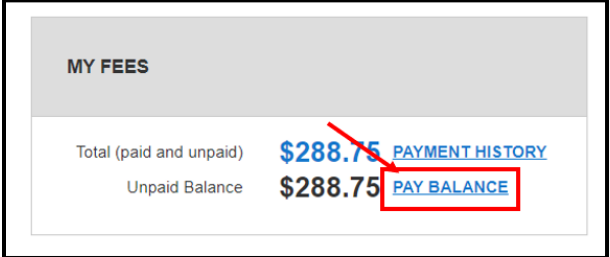

**Step 19:** You will be directed to the Govolution site to process the application fees.

**NOTE:** Once fees are paid you will be redirected back to the Momentum dashboard.

### <span id="page-9-0"></span>**Application Review and Approval**

Status  $\bigcirc$ Current Milestone ( Processing **Application Under Review** 

If your application Status says *Processing* and the Current Milestone says *Application Under Review*, then your application has been successfully submitted to the Health Department for review. You will be notified via email if there is any additional information needed.

> For questions regarding Environmental applications please contact 301-883-7681 or email [EnvironEngProgram@co.pg.md.us](mailto:EnvironEngProgram@co.pg.md.us)

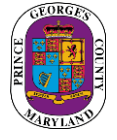